# GENESISS で 販売・在庫・仕入を始めよう

運用操作ガイド

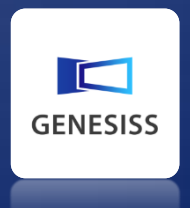

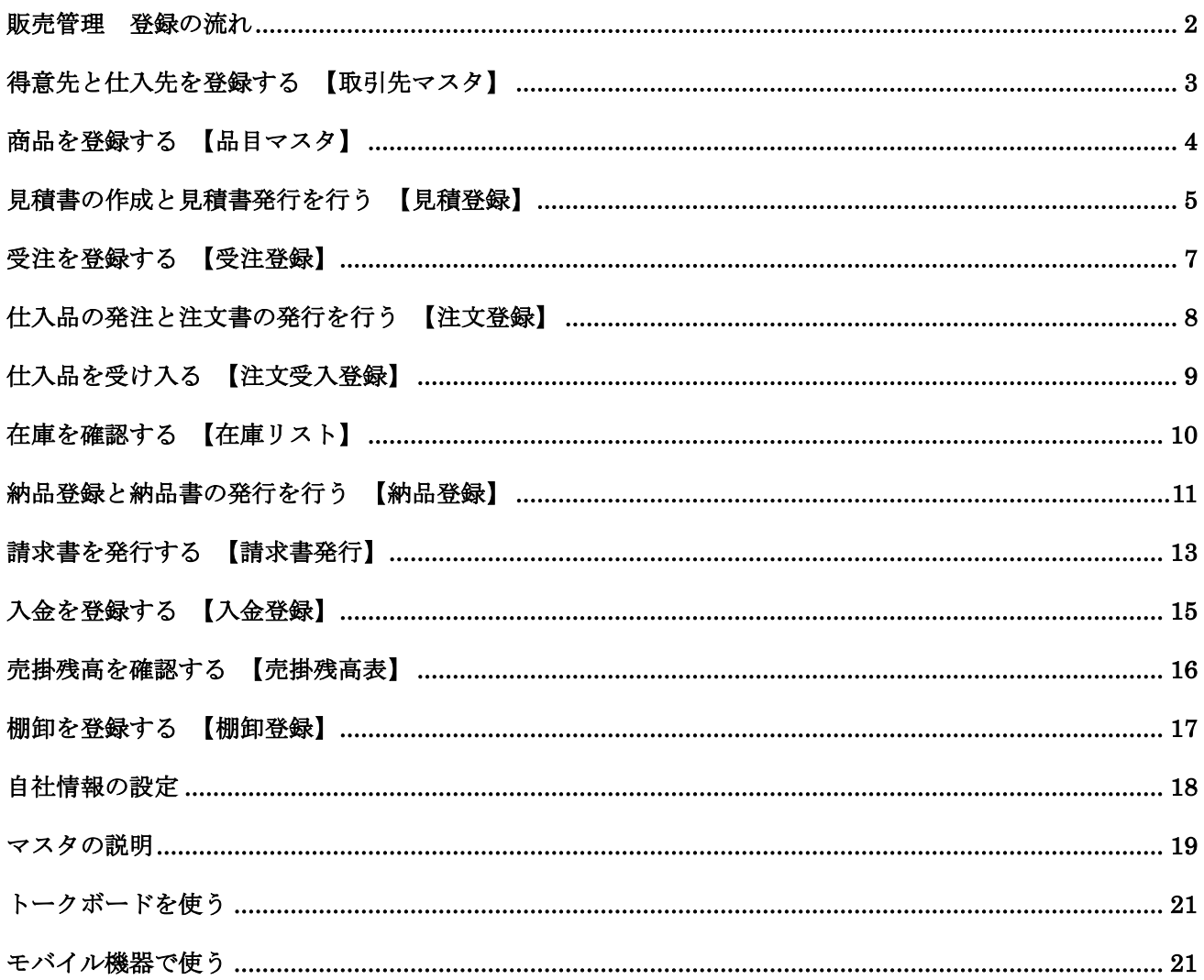

GENESISS をご利用いただきありがとうございます。

この「GENESISS 運用操作ガイドーGENESISS で販売・在庫・仕入を始めよう」 では、始めて販売管理ソフトを操 作される方を対象に、登録の流れを簡単に説明しています。ログイン/ログアウト方法をはじめ GENESISS 全般の 基本操作についての説明は、GENESISS サポートポータル (https://support.genesiss.jp/faqdb15/)からダウン ロードできる別冊 「GENESISS 基本操作ガイド」 を、また詳細については 「オンラインマニュアル」 をご覧下さ い。

## <span id="page-2-0"></span>販売管理 登録の流れ

登録の順番はお客様によって異なります。受注と納品だけ扱う場合、仕入(購買)や在庫も合わせて管理する場 合などです。他のシステムと同様に GENESISS でも、品目や取引先などの基本情報をマスタに登録することを前 提としています。いずれはマスタ整備が必要になりますが、このガイドでは簡単な登録の流れをご説明します。

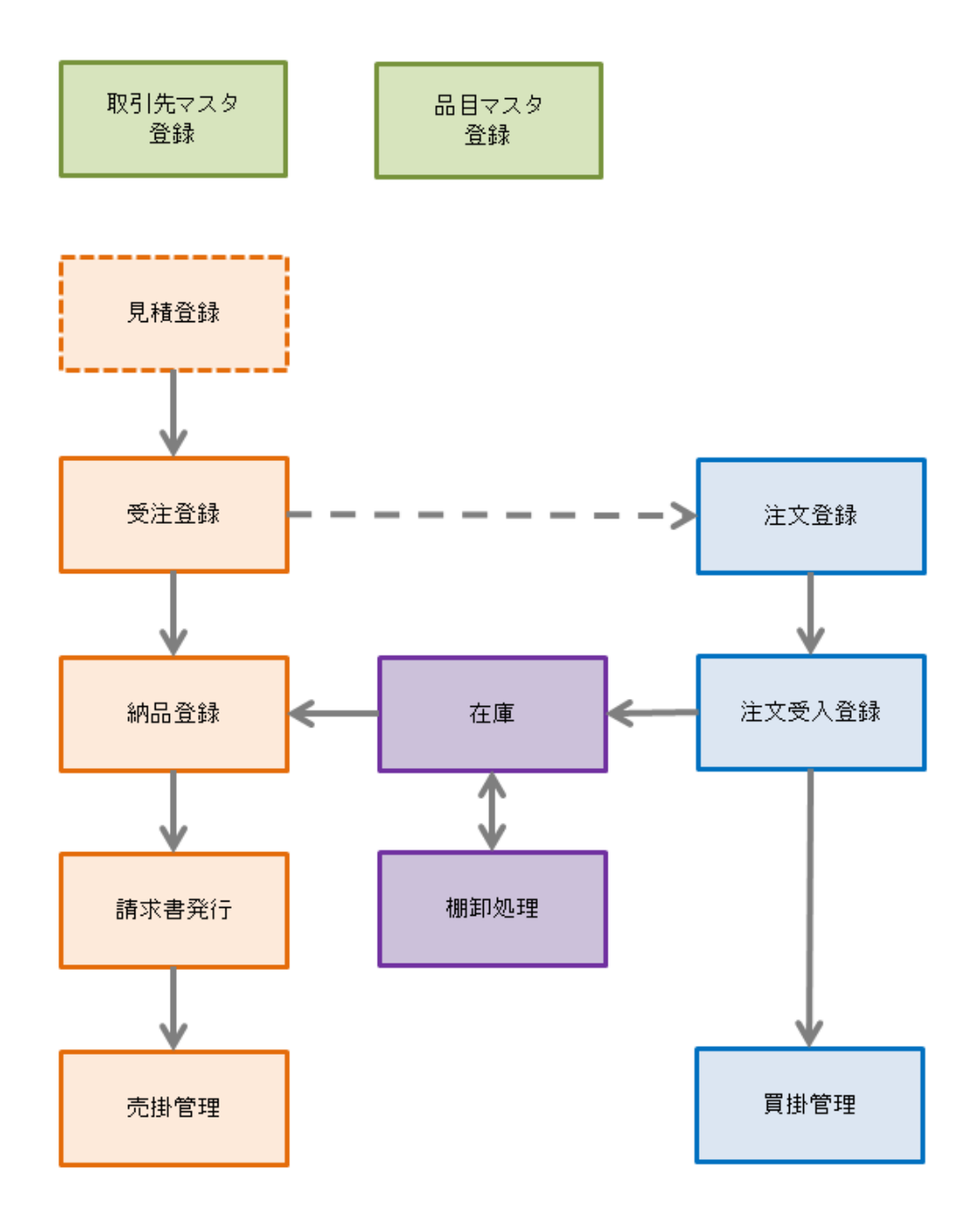

# <span id="page-3-0"></span>得意先と仕入先を登録する 【取引先マスタ】

得意先や仕入先の登録は、「マスタ]ー[取引先マスタ]で行います。得意先でもあり、仕入先でもあるパートナーは、 取引先コードを変えて、別々に登録してください。

商品の登録ー[品目マスタ]の登録の前に行っておくと、二度手間が省けます。

- ① [マスタ] [取引先マスタ]を開きます。
- ② [新規登録]ボタンをクリックしてください。

③ 「取引先コード」、「取引先名」、「区分」は 必須です。あとは、ふさわしい情報を登録 してください。

「区分」には、得意先、サプライヤー、発 送先 の3種があります。

得意先の場合、「得意先のみ」の登録エリ アで、「税計算単位」、「請求パターン」な どを設定することができます。後で変更す るのが難しいものもありますので、チップ ヘルプやサポートサイトでご確認くださ い。

(4) 登録が終わったら、「登録」-「閉じる」で リスト画面に戻ります。

⑤ 同様に、仕入先も登録しておきましょう。

大量のデータを登録したい場合は、csv インポ ート、Excel での編集機能、が使えます。

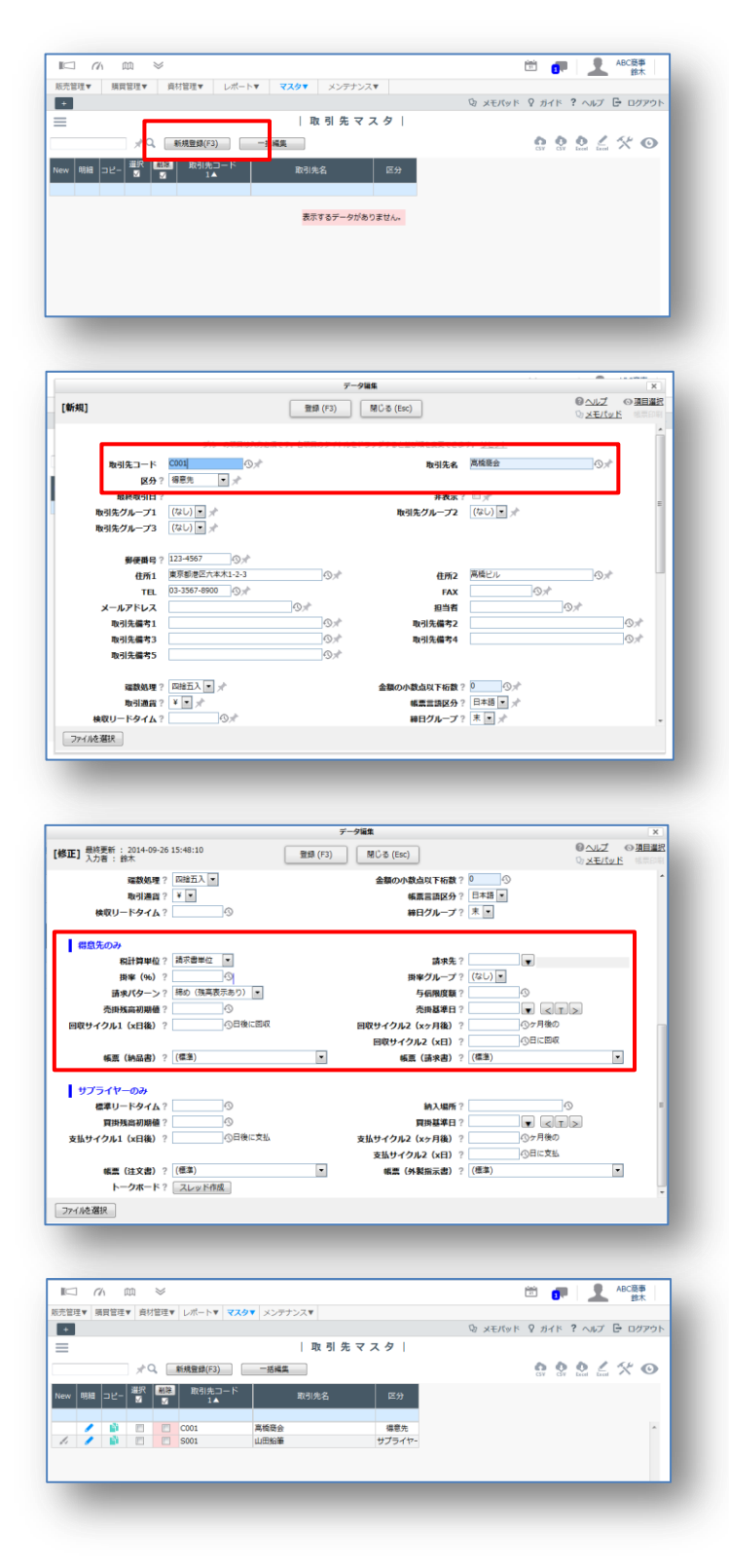

# <span id="page-4-0"></span>商品を登録する 【品目マスタ】

商品の登録は、「マスタ]ー[品目マスタ]で行います。

- ① [マスタ] [品目マスタ]を開きます。
- ② [新規登録]ボタンをクリックしてください。

③ 「品目コード」、「品目名」、「管理区分」、「手 配区分」は必須です。あとは、ふさわしい 情報を登録してください。

「管理区分」には、「MRP」と「製番」 があります。MRP は在庫を持って運営す る商品、製番は在庫を持たずに受注ごとに 手配をする商品です。

「手配区分」は、「内製(販売管理版では 使用しない)」、「発注」、「外注(支給なし)」、 「外注(支給あり)」の4種から選びます。 販売管理版ではほとんどの場合、「発注」 を選択することになります。

「発注」を選ぶと、「標準手配先」を設定 しなければなりません。先ほどの[取引先マ スタ]の「サプライヤー」から選択します。

「標準販売単価 1」に価格を設定すると、 [受注登録]画面にデフォルトでこの単価が 表示されます。

④ 幾つかの品目を登録しておきましょう。続 けて登録する場合は、「登録]を押した後、 続けて入力できます。一品目入れるごとに [登録]を押してください。

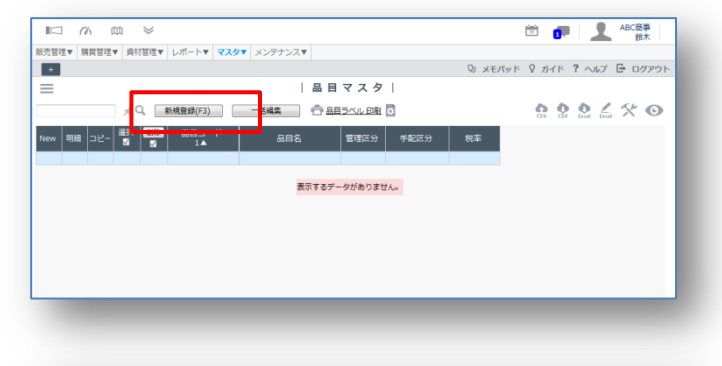

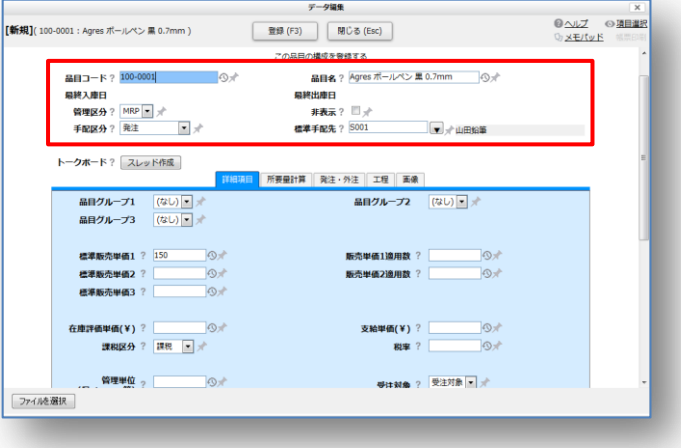

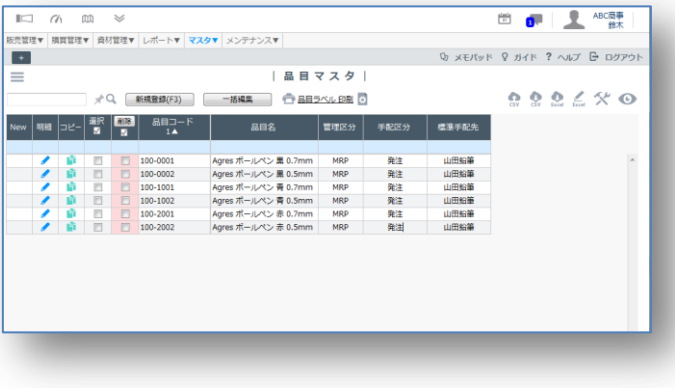

# <span id="page-5-0"></span>見積書の作成と見積書発行を行う 【見積登録】

- ① [販売管理] [見積登録]を開きます。
- ② 「新規登録」ボタンをクリックしてください。

③ 「得意先」欄の右の▼をクリックして、拡張ドロ ップダウンボックスを表示します。[取引先マス タ]に登録した得意先が表示されています。そ こから選択してください。

「取引先マスタ」にない新しい得意先の場合、 拡張ドロップダウンボックスの[新規登録]ボタ ンをクリックすると、「取引先マスタ」の新規登録 画面にジャンプして登録が行えます。

④ 得意先を選ぶと見積書ヘッダーに[取引先マ スタ]の情報が埋め込まれていきます。

> 「件名」、「受渡期日」、「受渡場所」、「お支払 条件」、「有効期限」などはテキスト欄ですので、 自由に入力できます。

⑤ 今度は見積明細情報を登録します。[品目マ スタ」に登録してある商品なら、「品目選択」の 右の▼をクリックして、拡張ドロップダウンボッ クスから選びます。

「品目マスタ]にない新しい商品の場合、「品目 コード」、「品目名」に手入力しても、そのまま 登録が行えます。[品目マスタ]に登録がない 商品は、受注への転記ができません。 最後に「登録」→「閉じる」で戻ります。

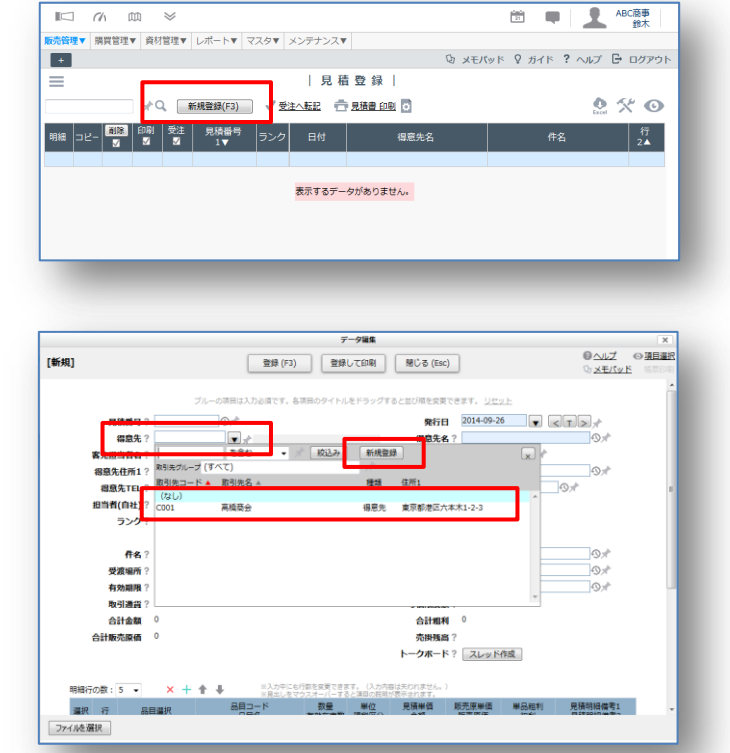

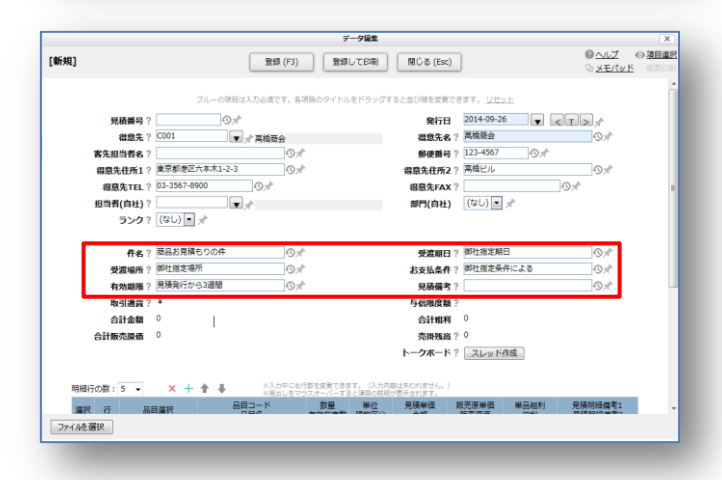

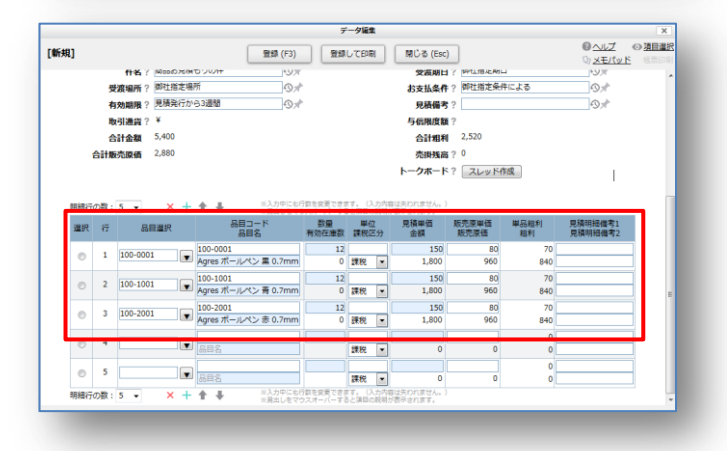

## 運用操作ガイド

- ⑥ リスト画面に戻ったら、見積書を印刷してみま しょう。 「印刷」欄にチェックを入れ、「見積書 印刷」リ ンクをクリックします。
- ⑦ 選択されている見積書の書式で pdf が作成さ れます。

※ 帳票の選択、印刷、帳票のカスタマイズ (イージー・レポート・クリエイティング機能)に ついては、別冊【GENESISS-基本操作ガイド】 p.30- をご覧下さい。

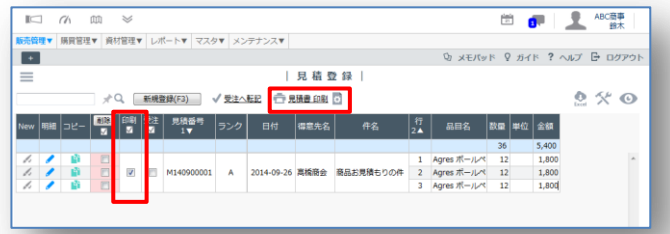

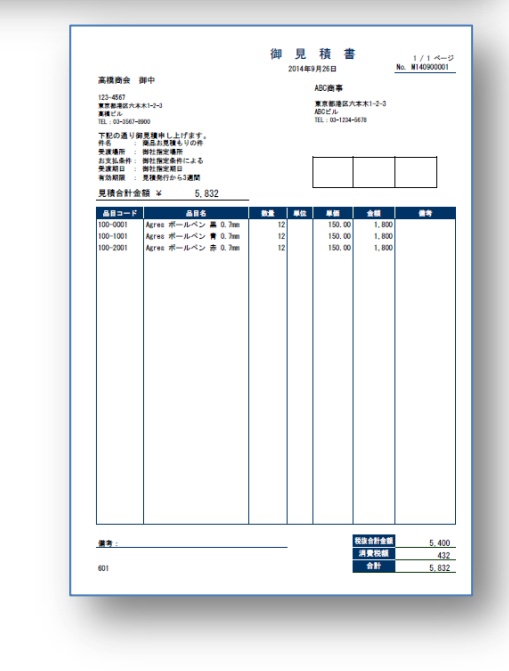

# ☆見積から受注を作成する

- ① 作成した見積のままで良ければ、「受注」欄に チェックを入れ、「受注へ転記」リンクをクリックし ます。
- ② 「受注日」、さらに「受注納期」を指定して、それ ぞれ OK を押します。
- 3 「受注へ転記」されると、リスト行の色が変わりま す。 見積書で登録した得意先、品目などと一緒に、 「件名」、「受渡場所」、「見積備考」も受注オー ダーへ引き継がれます。

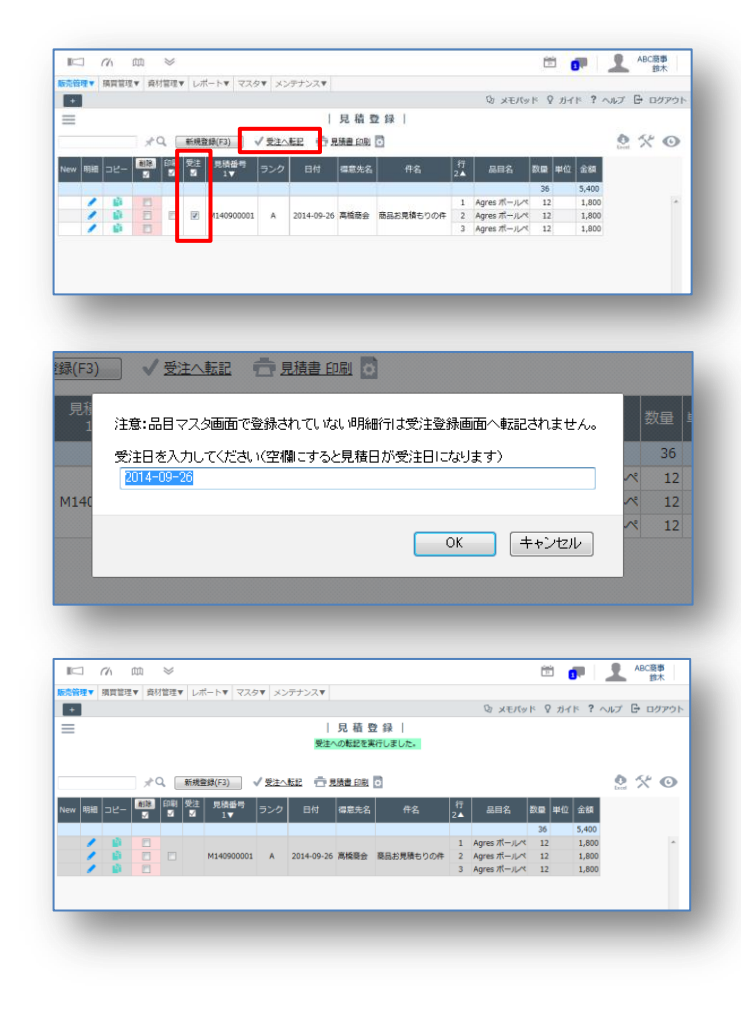

# <span id="page-7-0"></span>受注を登録する 【受注登録】

- ① [販売管理] [受注登録]を開きます。
- ② 「新規登録」ボタンをクリックしてください。

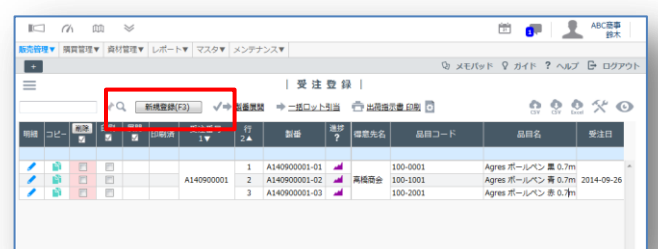

③ 上部のヘッダー部分では、「得意先」、「受注日」 が必須項目となります。その他の項目は必要に 応じて入力してください。

下部の明細部分では、見積登録時と同様に、 「品目コード」を選択し、「受注数」、「受注単価」、 「受注納期」など必須項目を入力してください。

明細行の数はデフォルトで 5行になっています が、1 – 20 行の間で変更設定できます。

入力を終えたら、「登録」→「閉じる」で戻ります。 「登録」後に続けて入力することもできます。

④ 登録した内容は、リスト画面で確認できます。

※ 新規登録・修正については、別冊

【GENESISS-基本操作ガイド】p.26- をご覧下 さい。

# ☆受注と同時に納品する

在庫があり、受注と同時に納品処理を行うときは、先 ほどの新規登録画面で、「同時に納品を登録」にチ ェックを入れてください。

GENESISS では、受注を登録せずに、納品だけを登 録することはできません。

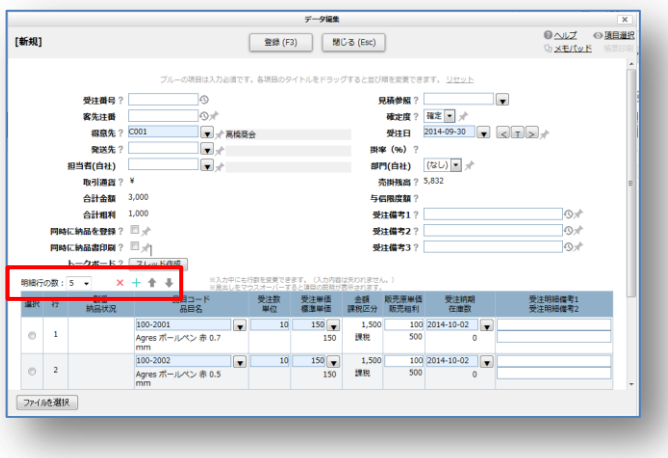

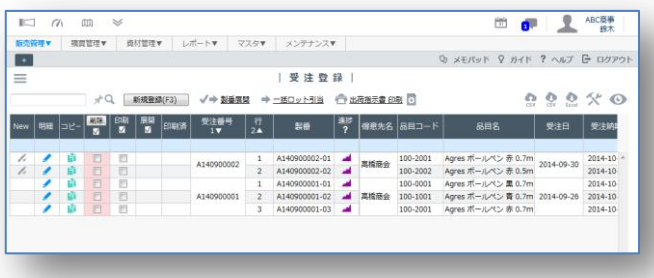

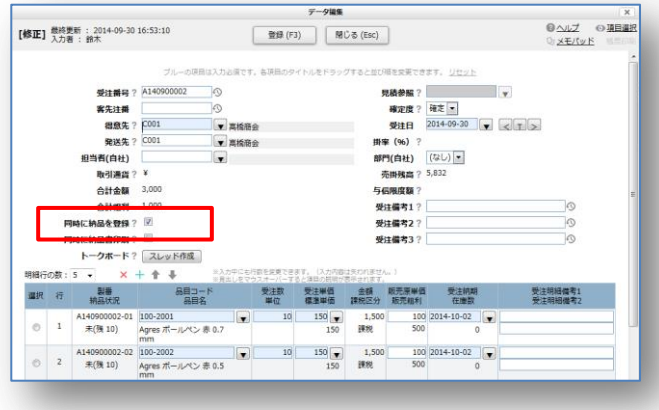

# <span id="page-8-0"></span>仕入品の発注と注文書の発行を行う 【注文登録】

品目が MRP の場合、受注と発注には紐付きがありません。品目が製番の場合は受注ごとに発注を行うこ とが可能です。詳しくは FAQ で"製番展開"を検索してご確認ください。

- ① [購買管理] [注文登録]を開きます。
- ② [新規登録]ボタンをクリックしてください。
- ③ 上部のヘッダー部分では、「発注先」、「発注 日」が必須項目となります。その他の項目は 必要に応じて入力してください。

下部の明細部分では、「品目コード」を選択し、 「数量」、「発注単価」、「注文納期」など必須 項目を入力してください。

入力を終えたら、「登録」→「閉じる」で戻りま す。登録後に続けて入力することもできます。

④ 登録した内容は、リスト画面で確認できます。

# ☆注文書を印刷する

- ⑤ リスト画面上で印刷したい行の「印刷」チェック を入れて、「注文書 印刷」リンクをクリックしま す。
- ⑥ 選択されている納品書帳票の書式で pdf が作 成されます。

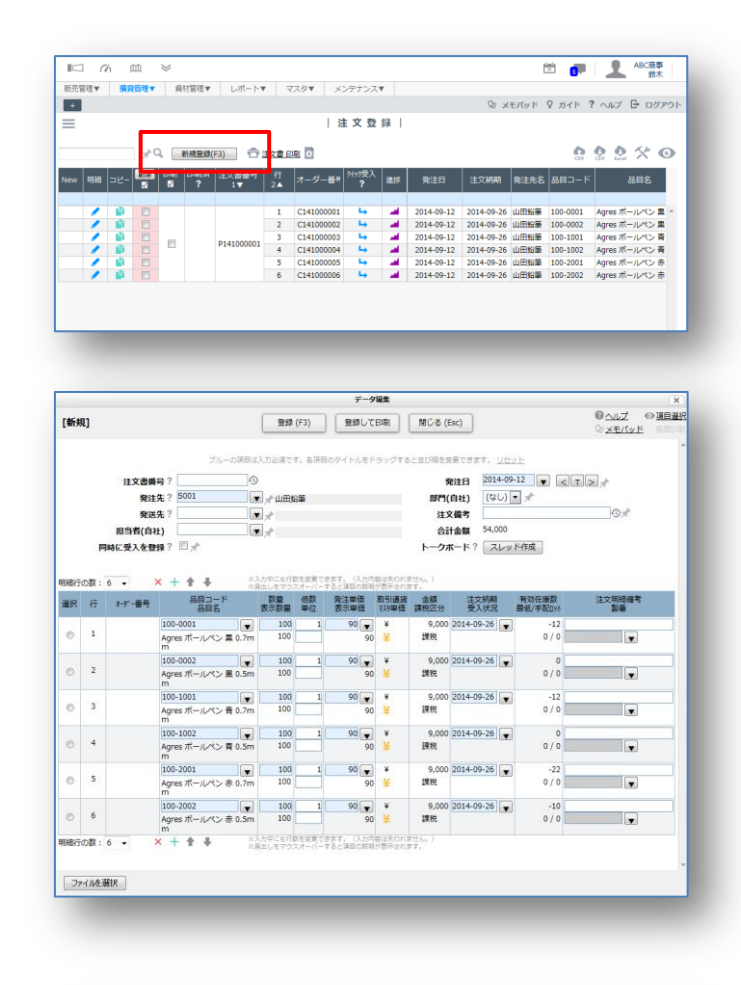

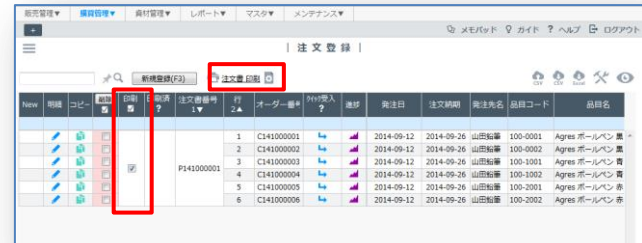

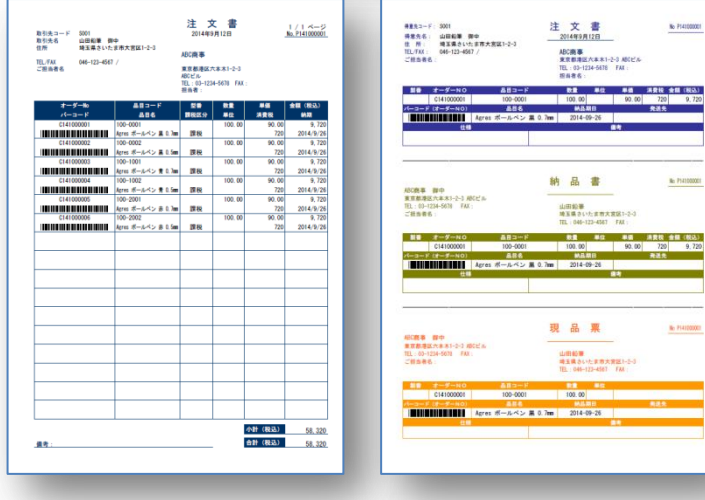

# <span id="page-9-0"></span>仕入品を受け入る 【注文受入登録】

受入には明細ごとに個別に登録する方法と、一括で受入を行う方法などがあります。

## ☆個別に登録する

- ① [購買管理] [注文受入登録]を開きます。
- ② [新規登録]ボタンをクリックしてください。
- ③ 「オーダー番号」の拡張ドロップダウンボックス から、該当のオーダーを選択します。

そのオーダーの詳細情報が埋め込まれます。

受入数などを確認して、「登録」→「閉じる」で 戻ります。登録後に続けて入力することもでき ます。

④ 登録した内容は、リスト画面で確認できます。

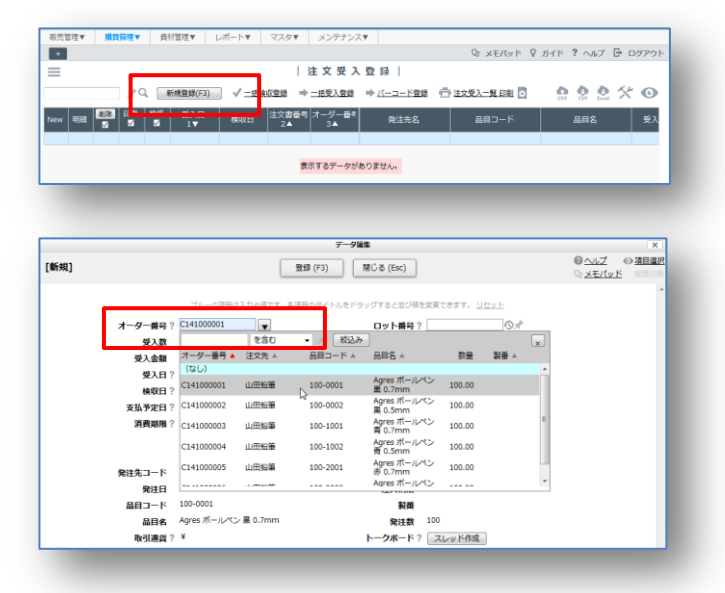

# ☆一括で登録する

一括受入は、受入日が同じ複数のオーダーを同時に登録する際に便利です。

- ⑤ [一括受入登録]リンクをクリックしてください。 一括注文受入画面が開きます。
- ⑥ 「受入日」を指定し、該当行に「受入」チェック を入れて、数量を確認し、「一括受入を実行」 ボタンを押します。 登録ごとに、注文受入リスト画面に戻ります。

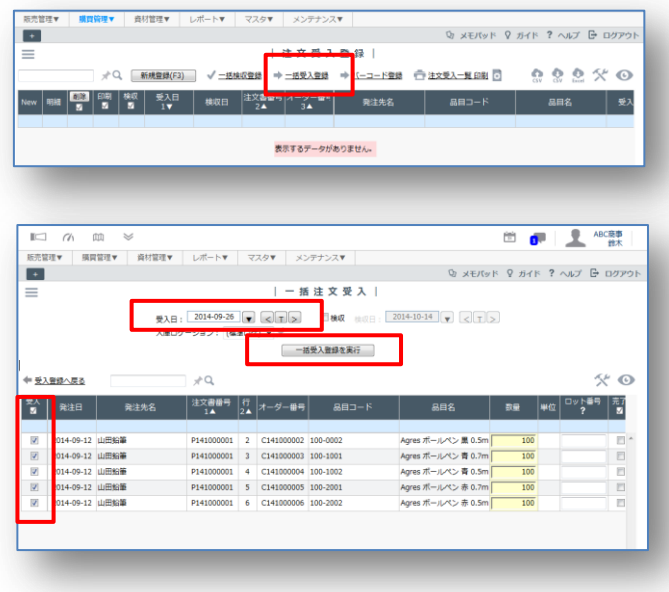

## <span id="page-10-0"></span>在庫を確認する 【在庫リスト】

仕入れた品目の在庫を確認しましょう。

- ① [資材管理] [在庫リスト]を開きます。
- ② 画面左上の三本線マークをクリックしてくださ い。「表示条件」エリアが表示されます。
- ③ 在庫点数が多い場合は、表示条件で絞り込 んで確認できます。
- ④ 最初は「在庫評価単価」(原価)が表示されて いないので、在庫金額が表示されません。[品 目マスタ]の「在庫評価単価」欄に登録すると 表示されます。 発注品の場合、「在庫評価単価」は、「受入単 価」に基づいて更新されます。この「在庫リスト] 上の、「在庫評価単価の更新」リンクをクリック すると、計算のための専用画面が開きます。
- ⑤ 「更新基準日」を指定して、「発注品を対象と する」にチェックを入れてから、「在庫評価単 価を更新する」ボタンを押します。 「メンテナンス]-「自社情報]で設定した、「在庫 評価法」に従って計算されます。

(初めての更新で初期データがセットされ、2 回目以降の更新で、前回更新時のデータを 基に計算が行われます。 会社のルールに従って、月末あるいは半期末 などに実施してください)

⑥ もう一度、在庫リストに戻ると、「在庫評価単価」 と数量に基づいた「金額」が表示されています。 「品目マスタ]の「在庫評価単価」にも登録され ています。

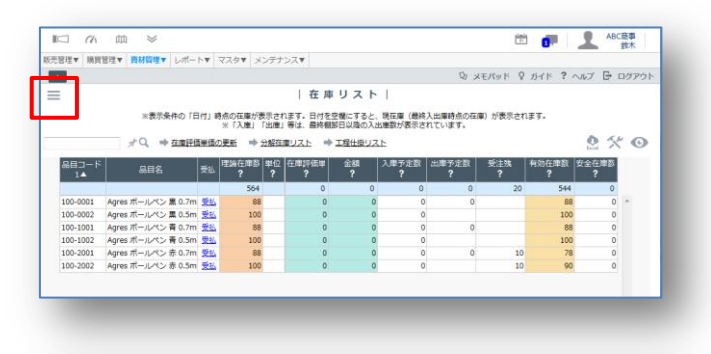

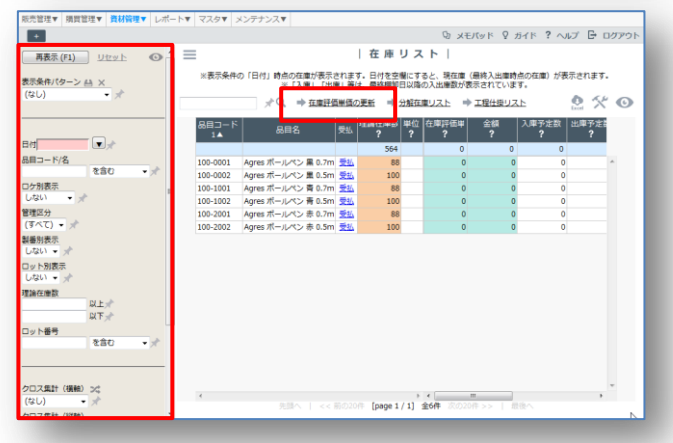

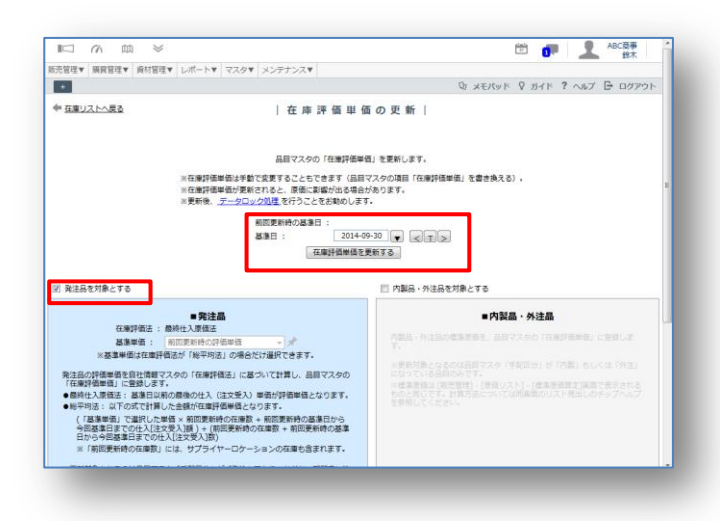

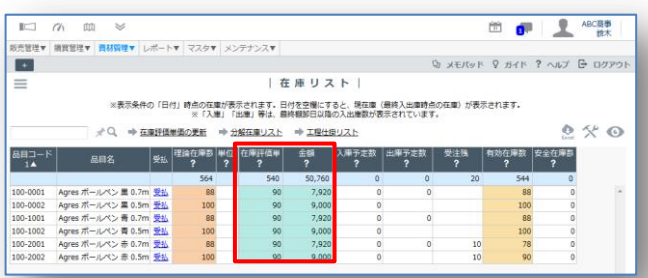

<span id="page-11-0"></span>納品登録と納品書の発行を行う 【納品登録】

在庫を確認できましたので、納品処理を行います。

## ☆個別に登録する

- ① [販売管理] [納品登録]を開きます。
- ② [新規登録]ボタンをクリックしてください。

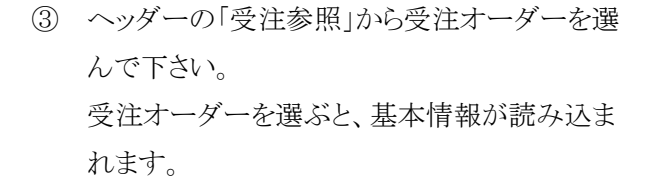

「納品日」を指定してください。

内容が正しければ、「登録」→「閉じる」で戻りま す。数量などに変更があれば、修正してくださ い。

「受注数」に対して「今回納品数」が下回った場 合は、「受注残」として受注オーダーが残ります。

敢えて欠品完了とするときは、右端の「完了」に チェックを入れてください。

④ 登録した内容は、リスト画面で確認できます。

# ☆一括で登録する

一括納品は、納品日が同じ複数のオーダーを同時に登録する際に便利です。

- 6 [一括納品登録]リンクをクリックしてください。 一括納品登録画面が開きます。
- ⑥ 「納品日」を指定し、該当行に「納品」チェック お入れて、数量を確認して、「一括納品登録 を実行」ボタンを押します。

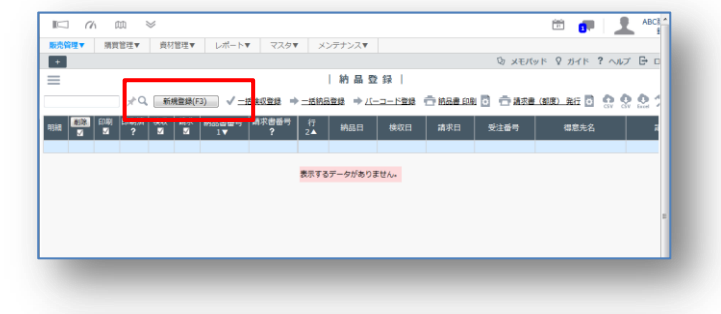

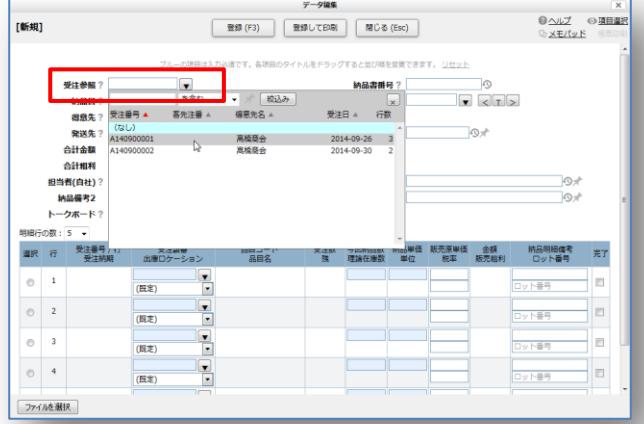

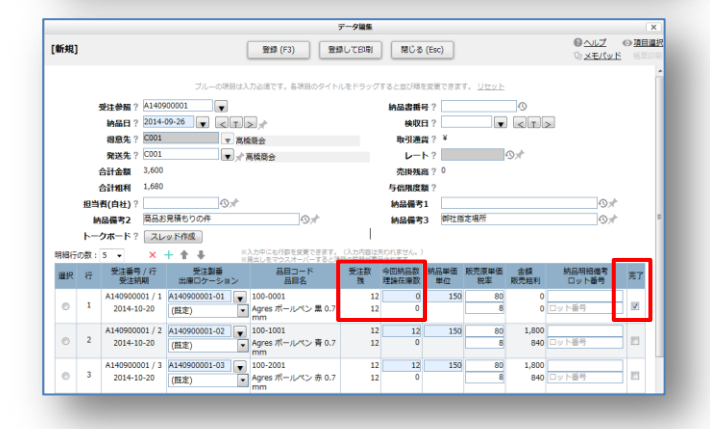

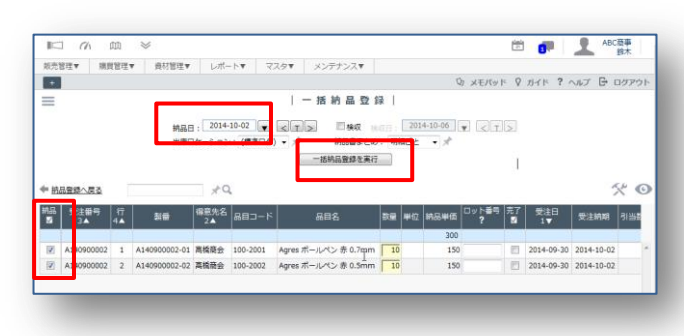

#### 運用操作ガイド

# ☆ 納品書を印刷する

⑦ リスト画面に戻ったら、納品書を印刷してみま しょう。

「印刷」欄にチェックを入れ、「納品書 印刷」リ ンクをクリックします。

⑧ 選択されている納品書帳票の書式で pdf が作 成されます。

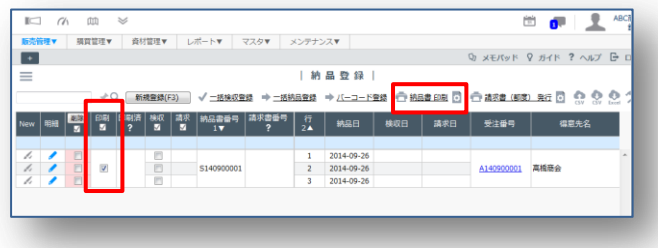

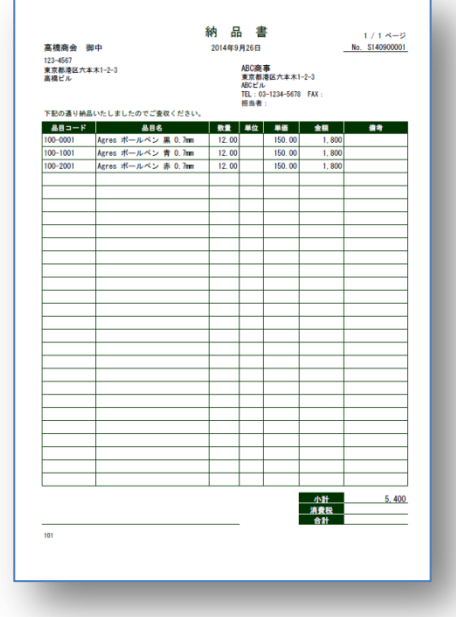

# <span id="page-13-0"></span>請求書を発行する 【請求書発行】

請求書の発行の仕方は、請求先の「請求パターン」によって異なります。「請求パターン」は「取引先マス タ]で設定します。

# ☆締め請求書を発行する

- ① [販売管理] [請求書発行(締め)]を開きます。
- ② 表示条件で、必要に応じて「締日グループ」、 「請求パターン」、「発行対象」などを指定しま す。
- ③ 続いて、画面上の「請求締日」を指定します。
- ④ リスト行の中から、請求書発行対象の「発行」 欄にチェックを入れて、画面上の[請求書発 行はポタンを押します。
- ⑤ 選択されている請求書帳票の書式で pdf が作 成されます。

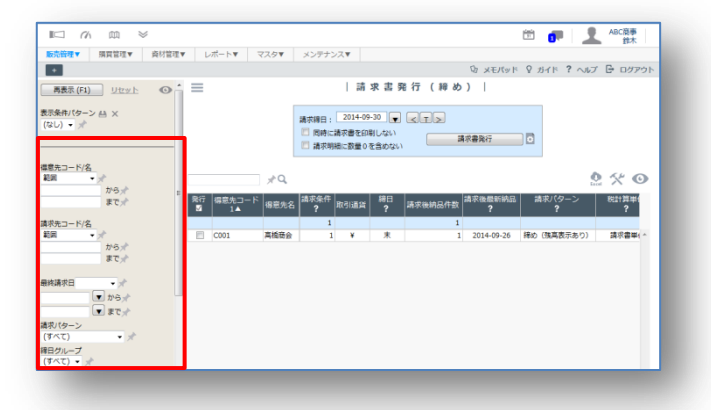

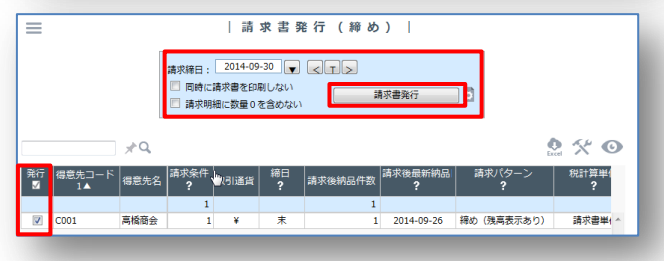

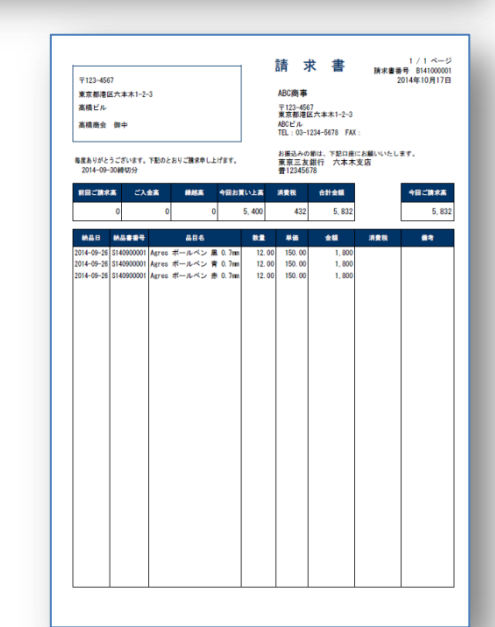

発行された請求書一覧は[販売管理]-[請求書リ スト】で確認できます。 発行済み請求書を再印刷したり、削除したりす

るのも「請求書リスト」から行います。

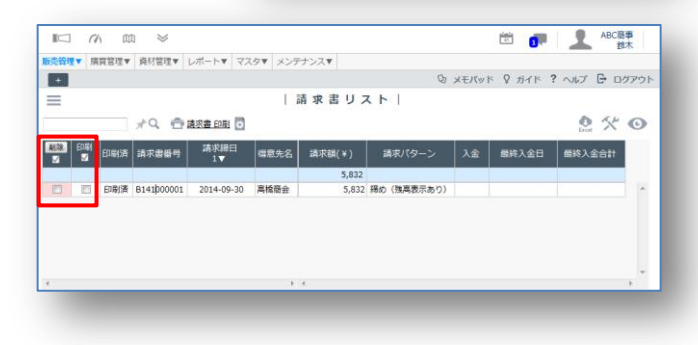

# ☆都度請求書を発行する

- ① 都度請求の場合は、[販売管理] [納品登 録]から行います。
- ② 納品済みリスト上で、「都度請求」の得意先の みに、「選択」チェックボックスが表示されます。 該当行にチェックを入れて、右上の「請求書 (都度)発行」リンクをクリックします。

「発行日付」を指定してから印刷されます。

③ 選択されている請求書帳票の書式で pdf が作 成されます。

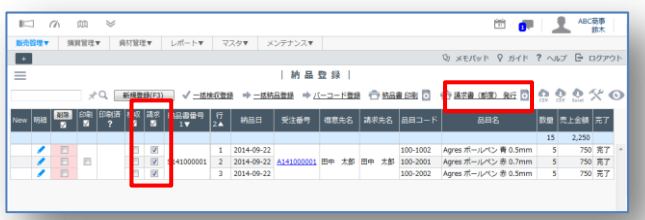

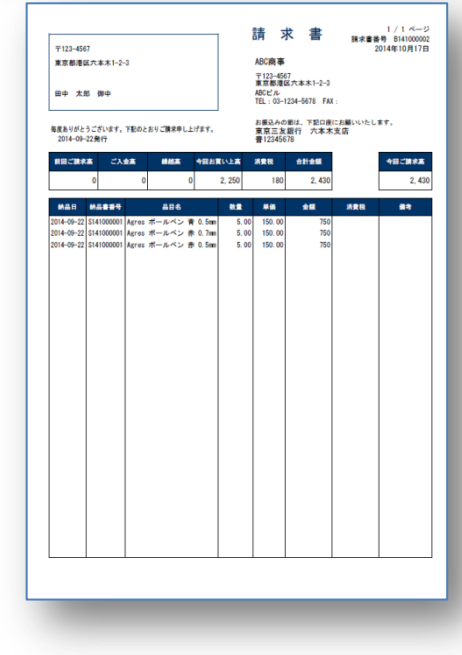

# <span id="page-15-0"></span>入金を登録する 【入金登録】

得意先からの入金が確認されたら、入金登録を行います。

- ① [販売管理] [入金登録]を開きます。
- ② 「新規登録」ボタンをクリックしてください。

- ③ 「得意先」を拡張ドロップダウンボックスから選 択します。
- ④ その得意先との最近の取引額が表示されま す。

画面を下にスクロールすると、入金種別と金 額を登録する欄が表示されます。

- ⑤ 「都度請求」の得意先のみ、請求書番号を指 定して、金額を表示させることができます。
- ⑥ [登録]-[閉じる]でリスト画面に戻ります。

入金額は、「請求書」、「売掛残高表」に反映します。

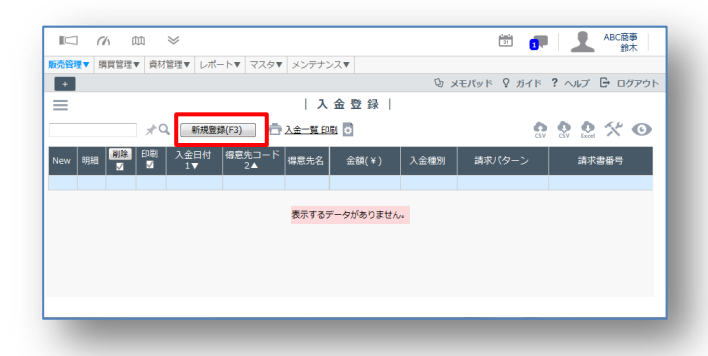

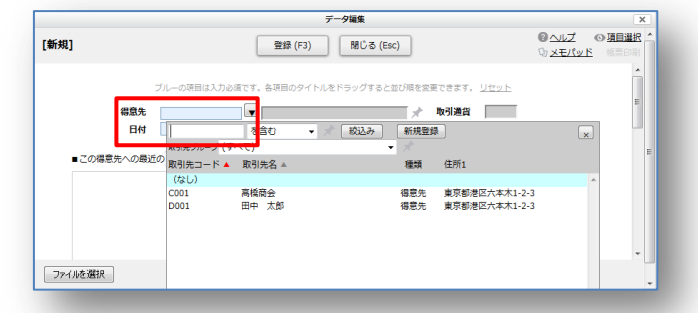

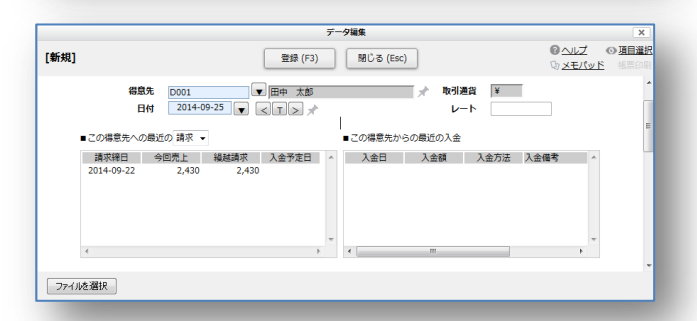

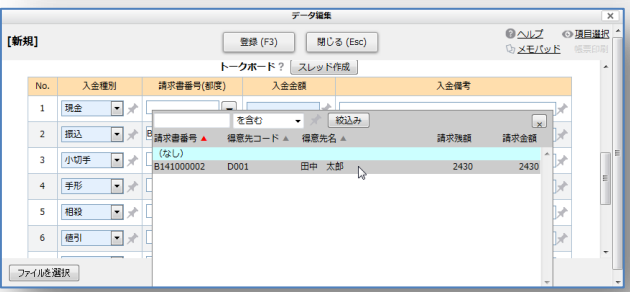

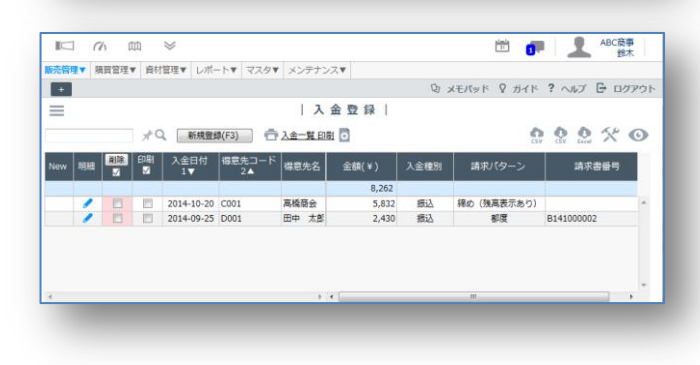

# <span id="page-16-0"></span>売掛残高を確認する 【売掛残高表】

各月の売掛残の状態を確認できます。

- ① [販売管理] [売掛残高表]を開きます。
- ② 表示条件で、表示させる「年月」、「金額モー ド」、「明細の表示」などを選択します。 売掛残高表は、「月単位」でしか表示できませ  $\lambda$

通常表示

明細表示

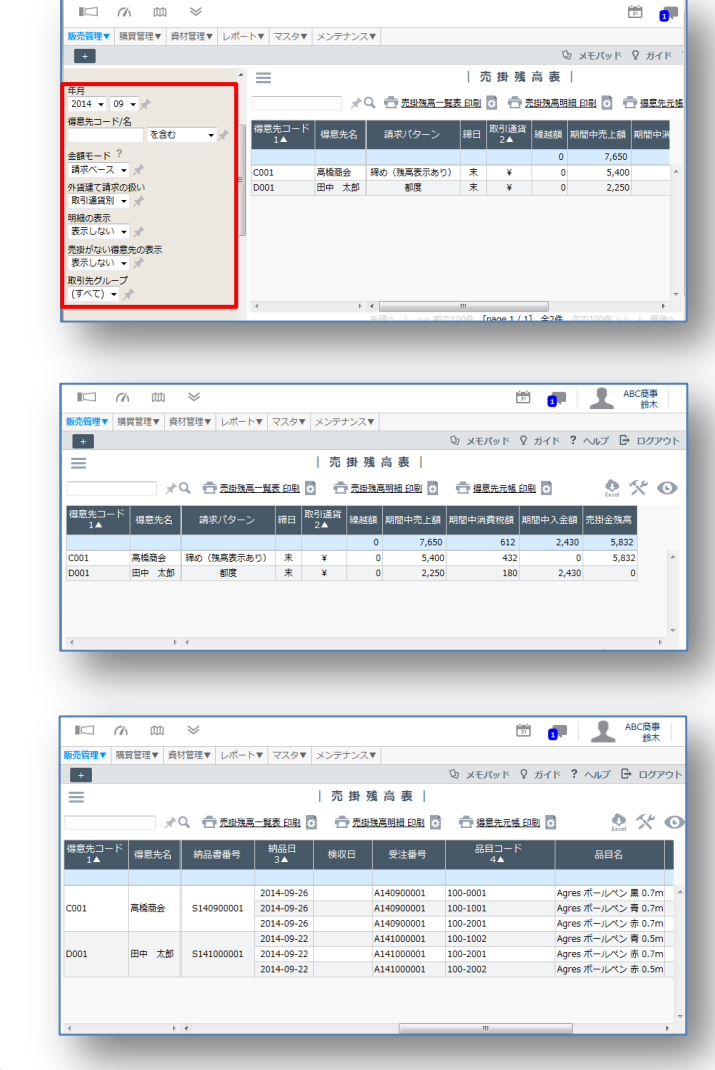

□ 売掛残高一覧表 印刷 ◎ □ □ 売掛残高明細 印刷 ◎ □ □ 得意先元帳 印刷 ◎

売掛残高表から、所定のフォームで印刷も可能です。

## <span id="page-17-0"></span>棚卸を登録する 【棚卸登録】

GENESISS への移行時や、会社で決められた棚卸日に従って、実在庫数を登録します。

- ① [資材管理] [棚卸登録]を開きます。
- ② 表示条件で「棚卸日」を指定してから、リスト上の「理論在庫」数と違う場合のみ、「実在庫」欄に実数を入力し ます。差異数が表示されます。
- ③ 複数のロケーションに在庫がある場合は、表示条件「ロケーション」で指定してから棚卸登録を行います。
- ④ 1ページごとに「登録」ボタンを押します。

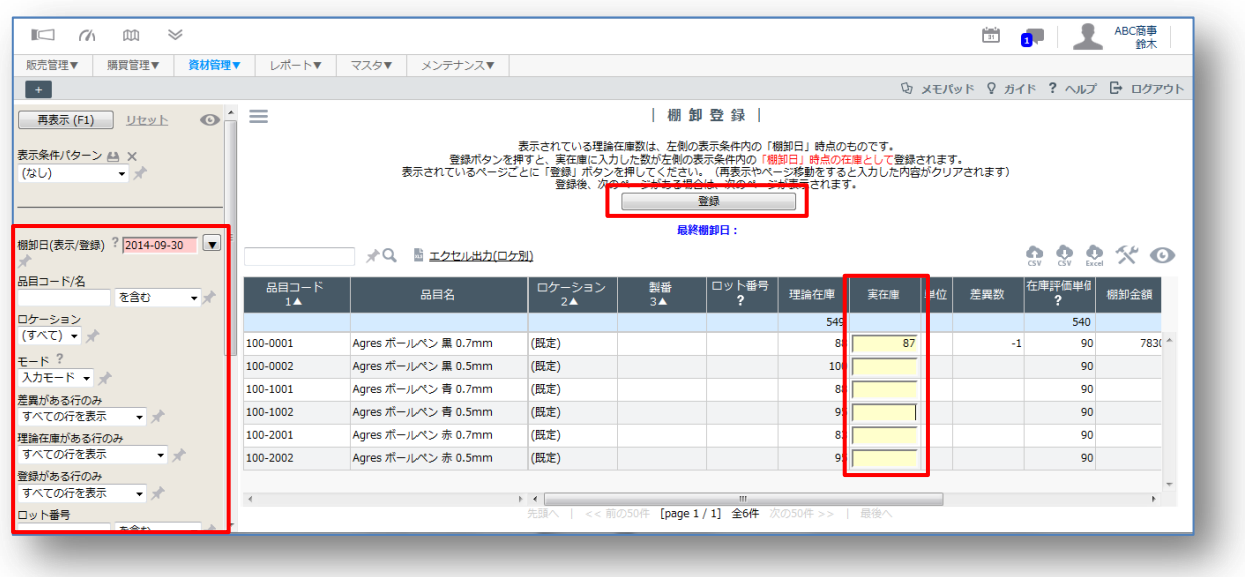

在庫数の調整については、[棚卸登録]のほかに、[入庫登録](+)および[出庫登録](ー)があります。 また、複数ロケーション間の在庫数移動については、[ロケ間移動登録]を使います。

# <span id="page-18-0"></span>自社情報の設定

本格的にご利用になる前に、御社の基本情報を登録しておきましょう。社名、住所や在庫評価額の勘定 方法などです。[メンテナンス]メニューの[自社情報]から行います。

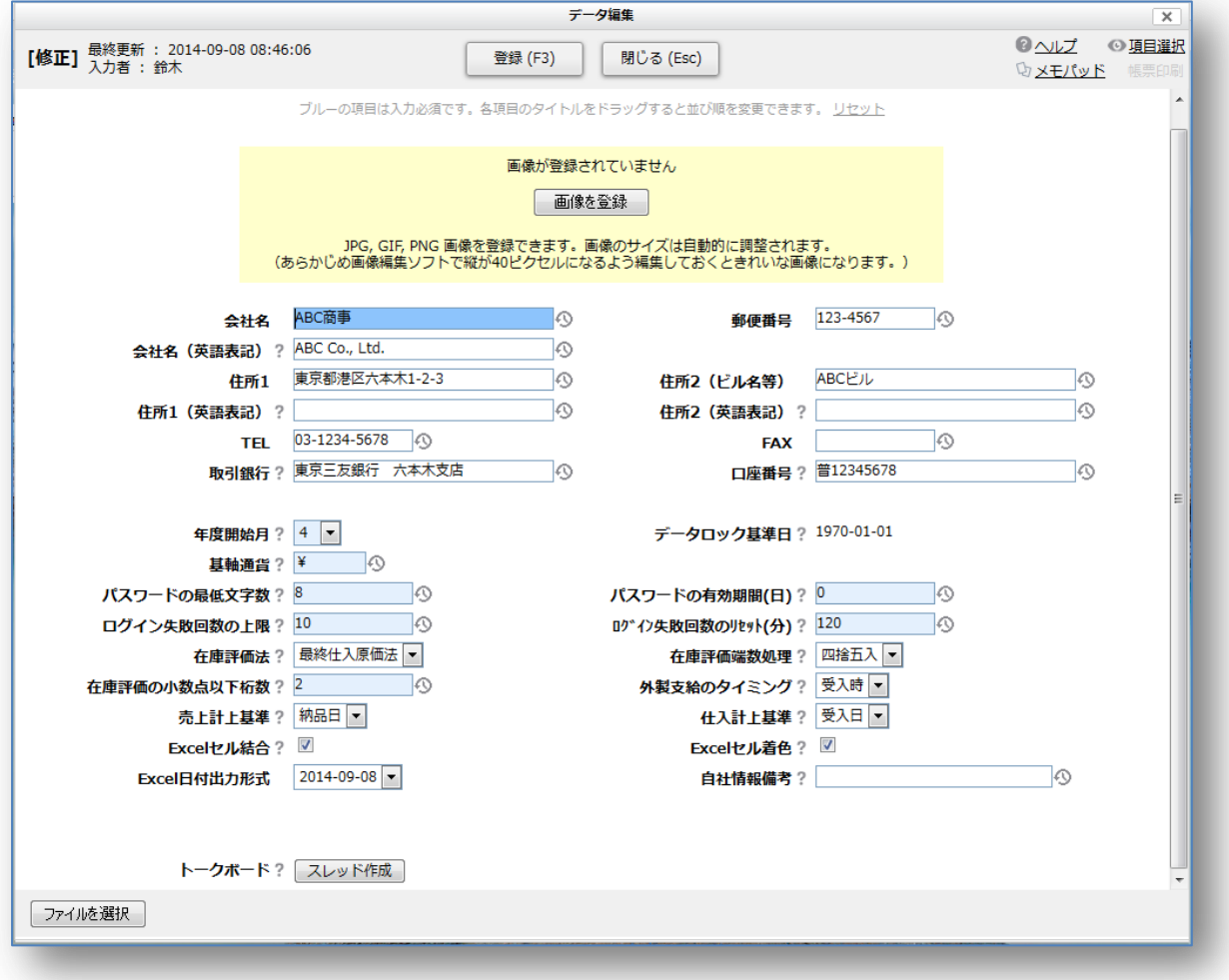

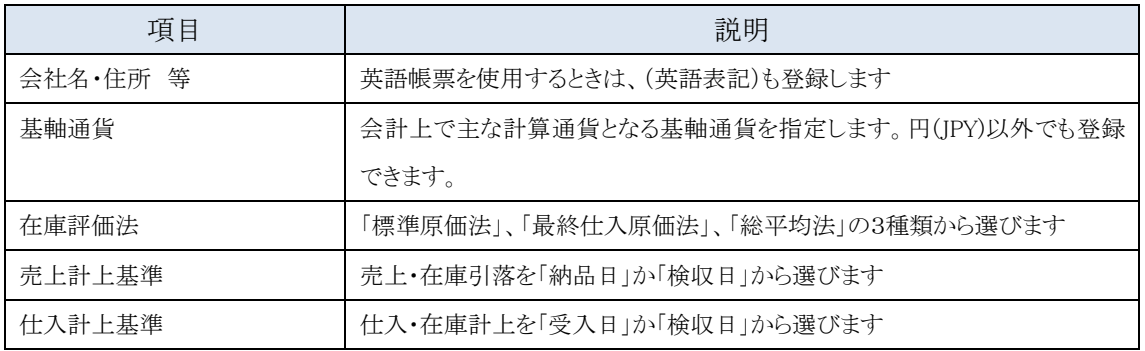

その他、項目の簡単な説明は、項目の後ろの[?] チップヘルプにマウスを重ねると表示されます。 会社のロゴを[画像登録]すると、GENESISS 画面の右上に表示されます。

## <span id="page-19-0"></span>マスタの説明

販売管理用のプラン Si には、下記のようなマスタが準備されています。すべてのマスタを登録する必要はありま せんが、登録する前にコード体系を決めておくと、やり直しが少なくなり便利です。お勧めする登録順に並べまし た。最低限、「必須」のものだけ登録しておくこともできます。

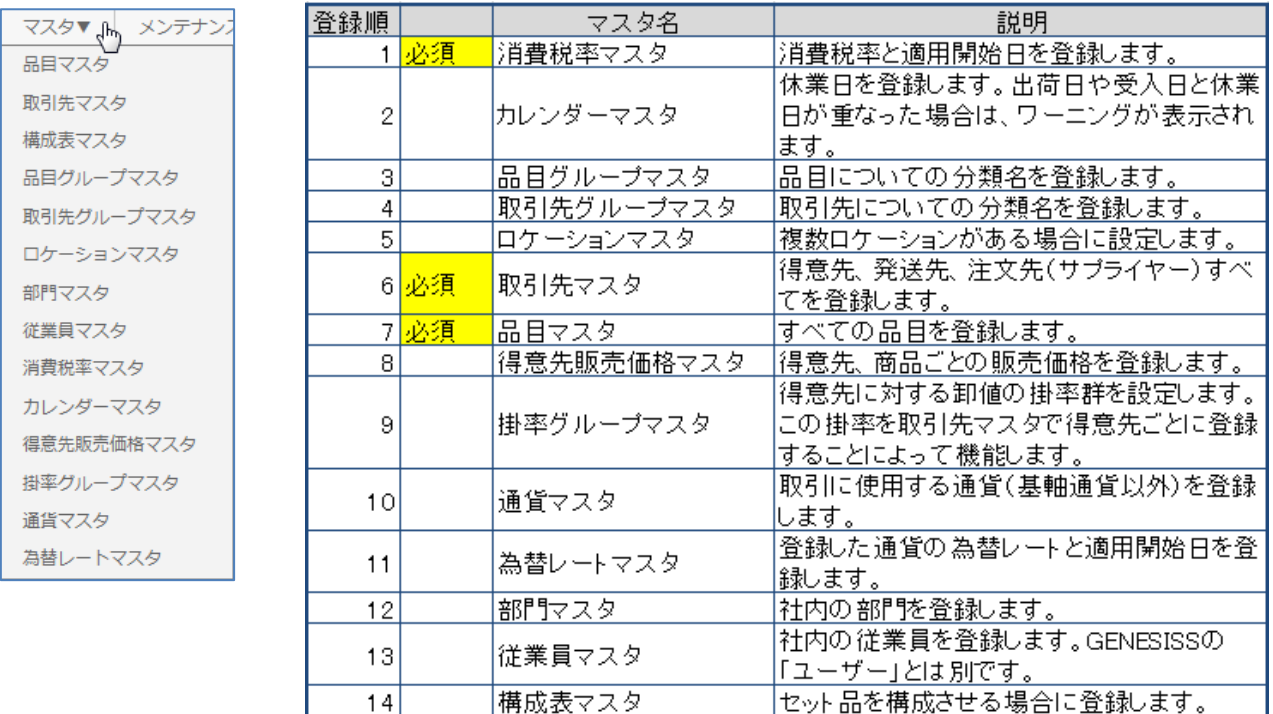

## (1)消費税率マスタ

登録必須マスタです。登録された消費税率は、適用開始日に応じて、売掛系画面にデフォルト表示されます。基 軸通貨を「円(JPY)」にした場合、消費税の算出に用います。頻繁に登録するものではありません。

## (2)カレンダーマスタ

カレンダー上で日付をクリックしながら休業日を登録します。

#### (3)品目グループマスタ

品目についての分類区分を登録します。個々の品目への分類設定は[品目マスタ]で行います。一つの品目に対 して、最大3種類の品目グループを設定できます。大分類、中分類、小分類で使うものを登録すると良いでしょう。

## (4)取引先グループマスタ

取引先についての分類区分を登録します。個々の取引先への分類設定は[**取引先マスタ**]で行います。一つの取 引先に対して、最大3種類の取引先グループを設定できます。地域、法人/卸/個人 区分などで使うものを登録 すると良いでしょう。

#### (5)ロケーションマスタ

複数ロケーションの管理を行う場合に登録します。個々の品目の受入・仕入・払出などのロケーションは、[**納品**]、 [注文受入]、[外製受入]、[ロケ間移動]画面で登録します。複数ロケーションを管理しない場合は、不要です。

#### 運用操作ガイド

「(既定)」ロケが標準ロケーションになります。

#### (6)取引先マスタ

登録必須マスタです。GENESISS 内で扱うすべての取引先(得意先、発送先、サプライヤー)は、ここに登録され ている必要があります。GENESISS では、ひとつの取引先を同じ取引先コード/名で、得意先とサプライヤーの両 方で登録することはできません。必ず別々に登録してください。取引先コードと取引先名だけをとりあえず入力し て進めることも可能です。

#### (7)品目マスタ

登録必須マスタです。GENESISS 内で扱うすべての品目(商品、部材、送料など無料の品目も)は、ここに登録さ れている必要があります。品目コードと品目名だけをとりあえず入力して進めることも可能です。 各品目の「管理区分」については汎用在庫を使っての運用の場合は「MRP 品目」を、在庫を持たずに受注ごとの 個別管理を行う場合は「製番品目」を選んでください。

#### (8)得意先販売単価マスタ

得意先、商品ごとの販売価格を設定します。ここで設定された販売単価は「受注登録]画面で、デフォルトの販売 単価として表示されます。販売単価決定の優先順位としては最も高いものになります。

## (9)掛率グループマスタ

得意先に対する卸値の掛率群を設定します。この掛率グループを[取引先マスタ]で登録することにより、[品目マ スタ]で設定されている「標準販売単価」に掛け合わせて、販売単価が計算されます。販売単価決定では3番目の 順位になります。

#### (10)通貨マスタ

取引に使用する通貨(基軸通貨以外)を登録します。

## (11)為替レートマスタ

登録された通貨の為替レートと適用開始日を登録します。

## (12)部門マスタ

社内の部門を登録します。

## (13)従業員マスタ

社内の従業員を登録します。GENESISS 利用者の「ユーザー」ID とは別です。「部門マスタ」と紐付いて、各種登録 画面、レポート画面で従業員別、部門別の統計に役立てます。

## (14)構成表マスタ

親品目(商品など)と子品目・員数を紐付けて、セット品を構成する場合に登録します。

# <span id="page-21-0"></span>トークボードを使う

社内の GENESISS ユーザーとチャット形式の コミュニケーションが取れます。ファイル添付 もできるので、掲示板や簡単なプロジェクト管 理にも利用できます。

GENESISS 画面の右上にある吹き出しマーク をクリックしてトークボードを開きます。

時系列でコメントを登録できます。気持ちを表 すスタンプも押せます。

トークボード機能については、別冊【トークボード 活用ガイド】 をご覧下さい。

## $\begin{bmatrix} 1 \\ 2 \end{bmatrix}$ GENESISS工業株式会社  $\frac{1-\frac{1}{2}}{31}$ 佐藤 Q XEパッド ? ガイド ? ヘルプ B ログアウト 懇親会のお知らせ × << リストに戻る [スレッドリンク] オーズ 全画面 () 更新(F10)  $1177V4$ 田中 2014-08-26 11:52 返信 削除 ★ Gos ■ 田中 2014-08-26 11:52 返信 削除 ★ <mark>Good</mark><br>→ 今回の経費は、会長のおごりです。 (感謝 !!) 会長、太っ腹!今回はわたしも参加します。

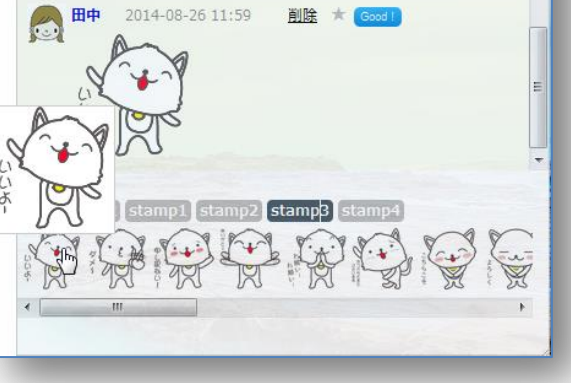

# <span id="page-21-1"></span>モバイル機器で使う

スマートホンなどのモバイル機器で、外出先からでも GENESISS の情報を確認できます。 モバイル専用の画面になります。(一部機能はモバイルでは扱えません。)

ログイン画面 メニュー画面 在庫リスト  $\overline{\bullet}$  in order  $16:08$ 16:07 16:07  $181\%$  $au =$  $-$  81%  $\leftarrow$   $\rightarrow$   $\rightarrow$  $\Box$  = 0  $\mathbf{R}$  $\blacksquare = \blacksquare$  $\leftarrow$   $\rightarrow$  $\Box$  =  $\Box$  $\ddot{\mathbf{o}}$ 在庫リスト ◎ 表示条件 トークボード ユーザー名 u02 ジ/トークボード  $\Omega$ パスワード 000000000 6件 [page 1 / 1] 資材管理 Login Agres ボールペン 黒 0.7mm シノ在庫リスト  $\circ$ 理論在庫 88<br>有効在庫 88 Genesiss (C) 2001-2014 e-Commode<br>Corporation All rights reserved. 販売管理 Agres ボールペン 黒 0.5mm S受注リスト  $\circ$ 理論在庫 100<br>有効在庫 100 ランキング (得意先・当月)  $\circ$ 100-1001 在庫 受注 注文 187 ホーム 在庫 受注 注文 終了  $\mathbf{L}$ 

モバイル機器で GENESISS をご覧になる時は、システム管理者がユーザーごとに「メンテナンス]-「ユーザー]から ユーザーアクセス権限の設定を行います。

 $781%$ 

 $\circ$ 

 $\circ$ 

GENESISS 運用操作ガイド

-GENESISS で販売・在庫・仕入を始めよう

◎2014 株式会社イー・コモード全権留保 〒150-0036

東京都渋谷区南平台町7-9

DENFLAT 南平台 2F

Rev.2014\_10

本書の一部,あるいは全部を著作権法の定める範囲を超え, 無断で複写,複製,転載することを禁じます。

本資料に記載された内容は、予告なく変更する場合がござい ますので、予めご了承ください。